# **GSM Security Camera EYE-02**

# Publishing pictures from EYE-02 camera on your website

**Application Note** 

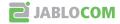

### 1. INDEX

| 1. INDEX                                       | . 2 |
|------------------------------------------------|-----|
| 2. Introduction                                |     |
| 3. ACTIVATION OF THE ALARM MONITOR ARC SERVICE | . 3 |
| 4. Inserting current pictures into your web    | . 5 |
| S SETTING OF MESCAGES SENT EDOM THE CAMEDA     |     |

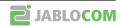

### 2. Introduction

Security camera EYE-02 treats, as a standard, all records made as confidential. It enables access to the records to authorized persons only and it guards the records from the glimpse of those who are not intended to see them. However, there is a number of situations where you wish to publish the current pictures. Do you want to show your clients on your website the current state of construction site, free parking lots in front of your shop, traffic situation, weather or the length of a queue? We will offer you simple solution in this application note.

The proposed solution uses the web service **Alarm Monitor ARC** run by the company Jablocom. To put it simply, reports which you define will be handed over by your camera right at the moment when they become to exist directly to our server. The pictures will be safely stored here. The **WebPicture API** interface will then enable you to insert these pictures into your web pages or applications via provided URL link.

Prior to publishing pictures from your camera, we would like to draw your attention to the following facts:

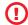

At the moment of publishing pictures on the web, you lose control of them. Anyone can see, copy or misuse your pictures. Protect your privacy.

Publishing of camera pictures can be regulated by national legislation. Make sure you do not breach the law of your country.

## 3. ACTIVATION OF THE ALARM MONITOR ARC SERVICE

Activation of the Alarm Monitor ARC service is a prerequisite of the described solution. Once this service has been activated, your camera will begin to send reports with pictures as you define to our server. To do so, the camera will use data connection, so we recommend considering the use of suitable data tariff from your GSM operator (because data transfers are usually paid). The service Alarm Monitor ARC is currently provided for free, nevertheless, the service (or some of its functions) can become a subject of fee paid to the company Jablocom in the future.

The activation of the Alarm Monitor ARC service and setting of the **WebPicture API** can be done via the tool "JabloTool Web". Please, do the following steps:

- 1) Open the address <a href="http://www.jablotool.com">http://www.jablotool.com</a> in your web browser and log in to your user account.
- 1

If you do not have an account yet, create a new one. It is for free. Press the button "New user" and follow the instructions.

- 2) In the Device list, choose the camera the pictures of which you wish to publish. With this camera, click on the button "Connect". The process of connecting can last, depending on the current workload of the camera and the strength of GSM signal, even several minutes. Please wait.
- If you do not have your camera registered in your JabloTool Web account yet, add it first by pressing the button "Register device".
- 3) Open the bookmark "Configuration" and the tab "ARC". Set the item "Enable communication" to "ON", the item "Communication protocol" to "Jablocom". If you do not wish to use the Watchdog service, set the "Periodic test interval HH:MM" to "00:00". Click on the button "Save configuration". By doing this, you have successfully activated the Alarm Monitor ARC service, which receives and stores pictures from you camera.

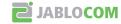

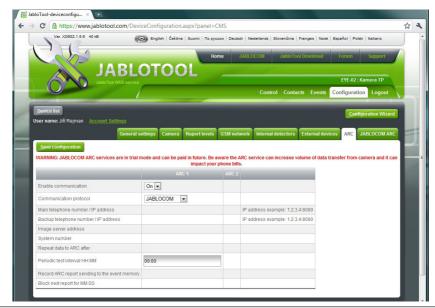

Activation of the Alarm Monitor ARC service

4) Now, open the tab "Jablocom ARC" and tick the field "Enable ARC API". By doing this, you have activated the WebPicture API. WebPicture API enables publishing of stored pictures. Under the field, you will find URL link to pictures. Please copy this now since we will use it in further steps. Click on the button "Save configuration".

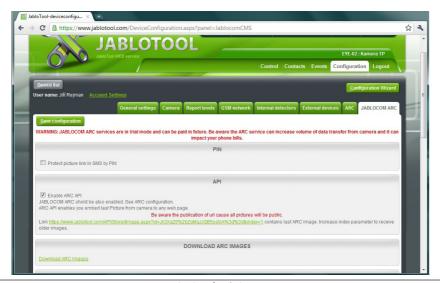

Activation of WebPicture API

Now, the setting of the Alarm Monitor ARC and WebPicture API is finished. In the case study in the end of this application note, we will show you how to set the camera to send only those pictures to the Alarm Monitor ARC which you are really interested in.

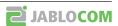

### 4. Inserting current pictures into your web

Now, we will work with the URL picture link which we saved in the previous chapter (in step 4). Your link will look like approximately as follows:

https://www.jablotool.com/API/StoredImage.aspx?id=eP1Rrp15JIVZuARQgF%2bOhg%3d% 3d&index=1

The link contains two parameters:

| id=    | Id = eP1RrpI5JIVZuARQgF%2bOhg%3d%3d (in our case)                                                                                                    |
|--------|----------------------------------------------------------------------------------------------------|
|        | It is a security hash which uniquely identifies your camera. By this hash, the server will recognize from which account you request the picture.                                                                                                    |
| index= | Index = 1 (in our case)                                                                                                    |
|        | The number stands for the position of the picture which we request. Number 1 marks the most current picture. So anytime we obtain the most current picture sent by the camera to the Alarm Monitor ARC service. Number 2 indicates the previous picture, and so on.  As you can see we can easily use this parameter to go through pictures. |

If you wish to insert always the newest picture available, the HTML code for your website will be:

<img src="http://www.jablotool.com/API/StoredImage.aspx?id=eP1Rrpl5JIVZuARQqF%</pre> 2b0hg%3d%3d&index=1" name="eye02photo">

If you wish to insert two newest pictures available, your HTML code for your website will look the following way. Please note that particular links differ only in their id parameter.

<img src="http://www.jablotool.com/API/StoredImage.aspx?id=eP1Rrpl5JIVZuARQgF%</pre> 2bOhg%3d%3d&index=1" name="eye02photo1">

<img src="http://www.jablotool.com/API/StoredImage.aspx?id=eP1Rrpl5JIVZuARQgF%</pre> 2b0hg%3d%3d&index=2" name="eye02photo2">

For more advanced tasks, it is possible to use scripts on your website too. For example, the following code in the JavaScript language will provide that the last ten pictures appear cyclically on the website.

```
<script type="text/javascript">
     var images count = 10; // How many most recent images will be shown
     var interval = 1000;
                              // How long will be each picture shown? (in ms)
     var images = new Array();
    var index = 0;
// Preload images
    function load(){
                   for (i=0; i < images count; i++) {
                       images[i] = new Image();
                       images[i].src =
"https://www.jablotool.com/rc/API/StoredImage.aspx?id=eP1Rrpl5JIVZuARQgF%2bOhg%3d
3d\&index=" + ((images count - i) + 1);
                   show (images);
// Loop preloaded images
     function show(images) {
                   document.images['eye02photo'].src = images[index].src;
                   index = (index + 1) % images count;
                   timeout = (index == 0) ? interval * 5 : interval;
                   window.setTimeout('show(images)', timeout);
load();
```

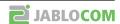

</script>

### 5. SETTING OF MESSAGES SENT FROM THE CAMERA

At this moment, you can already see recent camera pictures in your website. Now you have to consider which pictures you wish to publish. All of them? Some of them? Or do you wish to update the picture for example twice a day only?

A model situation will show you the way of setting the camera so that it meets your expectations. The principle of selecting the published pictures rests in the right setting of reports which the camera send to the Alarm Monitor ARC service.

### **5.1. CASE STUDY: REGULAR REPORTS**

### Assignment:

You use your camera as a security device. During the day, the camera is in "SLEEP" mode, in the evening and at night it guards in the "WATCH" mode. You have set camera, its detectors and your reports (MMS, e-mail) and you are satisfied with it.

Now you wish to have on your website a regularly updated picture showing the progress on your construction site. Let say new picture every four hours is what you need. You are not interested in publishing any other pictures (alarm reports, etc.) from the camera on your web. And you are not interested in receiving these "web update" pictures on you mobile phone and in your e-mail.

### > Solution:

This example can help you in the majority of situations. We will demonstrate the way of setting the camera using JabloTool Web. Nevertheless, we can analogically use the PC software JabloTool Desktop. Now we assume that we are logged into our JabloTool Web account and connected with the camera (procedure described in points 1 and 2 in chapter "Activation of the Alarm Monitor ARC service").

- Open the bookmark "Configuration" and the tab "Report levels". The page looks complicated but don't
  worry. The fields that can be ticked only show in what way the various events that may happen in the
  camera are reported.
- 2) Please unmark all fields in the columns ARC1 and ARC2. You will use the Alarm Monitor ARC service to "send" pictures to the web only. That is why you switch off all other reports.

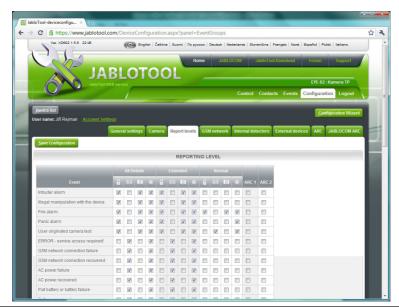

Configuration of reporting levels

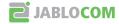

Among all the lines describing various events, please find the line marked "Periodical report". In this row, on the contrary activate the tick field in the column ARC1 and unmark all other tick fields. Periodical reports will be sent to Alarm Monitor ARC, but you will not be disturbed by these in your phone and e-mail box.

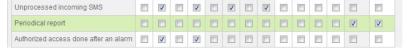

Configuration of reporting levels - detail

4) Now, go to the very end of the page. Here, you will find the block marked "Periodical report". In the item "Period", set the time how often the picture should be sent. On other words, how often you wish to update this picture on your web. In our case we choose "Once in 4 hour(s)". In the item "Time" set the required time when the reporting should begin. We enter for example 16:00. So, the picture will be updated every day at 16:00, 20:00, 00:00, 04:00, 08:00 a 12:00.

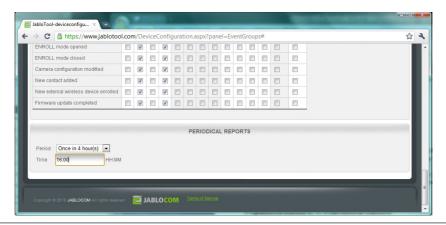

Configuration of Periodical reports

5) Now click on "Save settings". This makes the settings for our solution finished.